# VENDA ONLINE PLANO DE SAÚDE

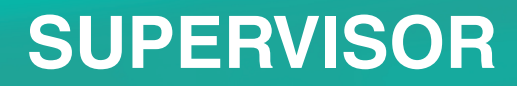

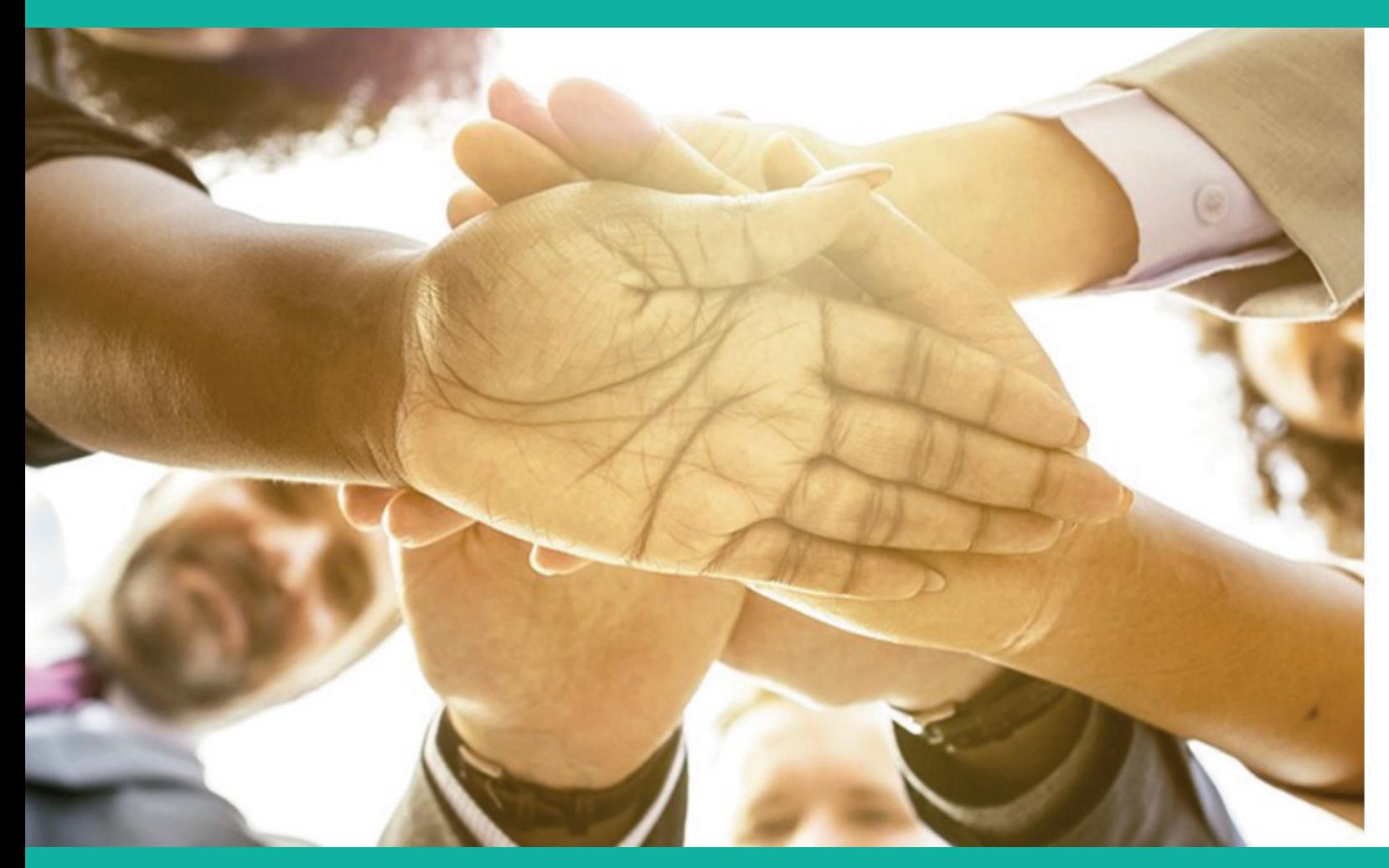

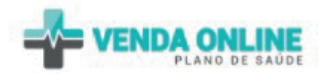

Entre com suas credenciais para acessar ao sistema.

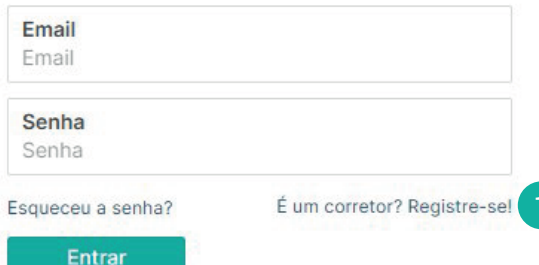

## **LOGIN SUPERVISOR**

Acesse o nosso site www.onlinevenda.com.br

1 Coloque o email cadastrado e CPF como senha. **(O preenchimento do CPF não poderá conter pontos ou traços)**.

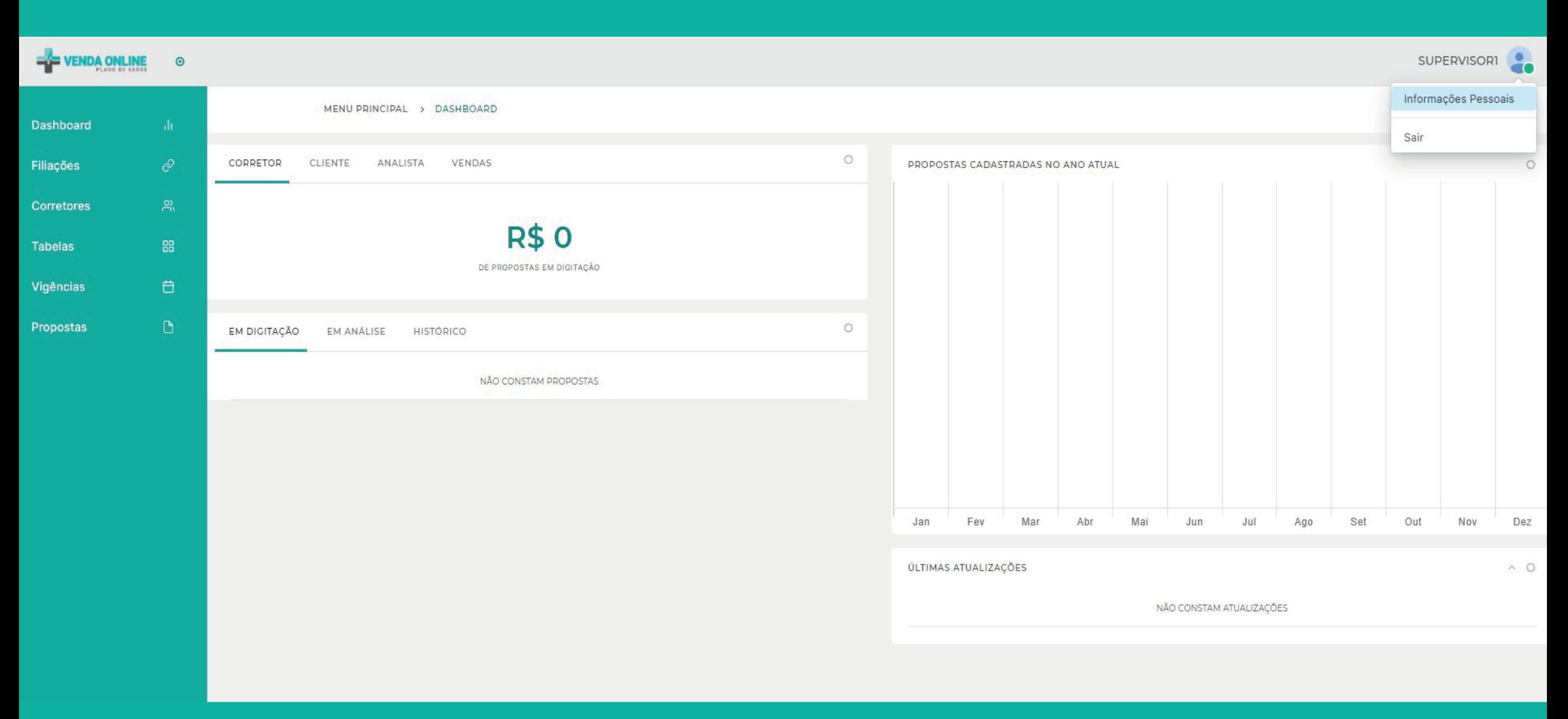

#### **ACESSANDO SISTEMA**

1 Entrando no sistema, clique ao lado direito do seu nome, para trocar sua senha.

**OBS:** A troca da senha é obrigatória, pois ao entrar novamente usando seu CPF como senha, ja será inválida.

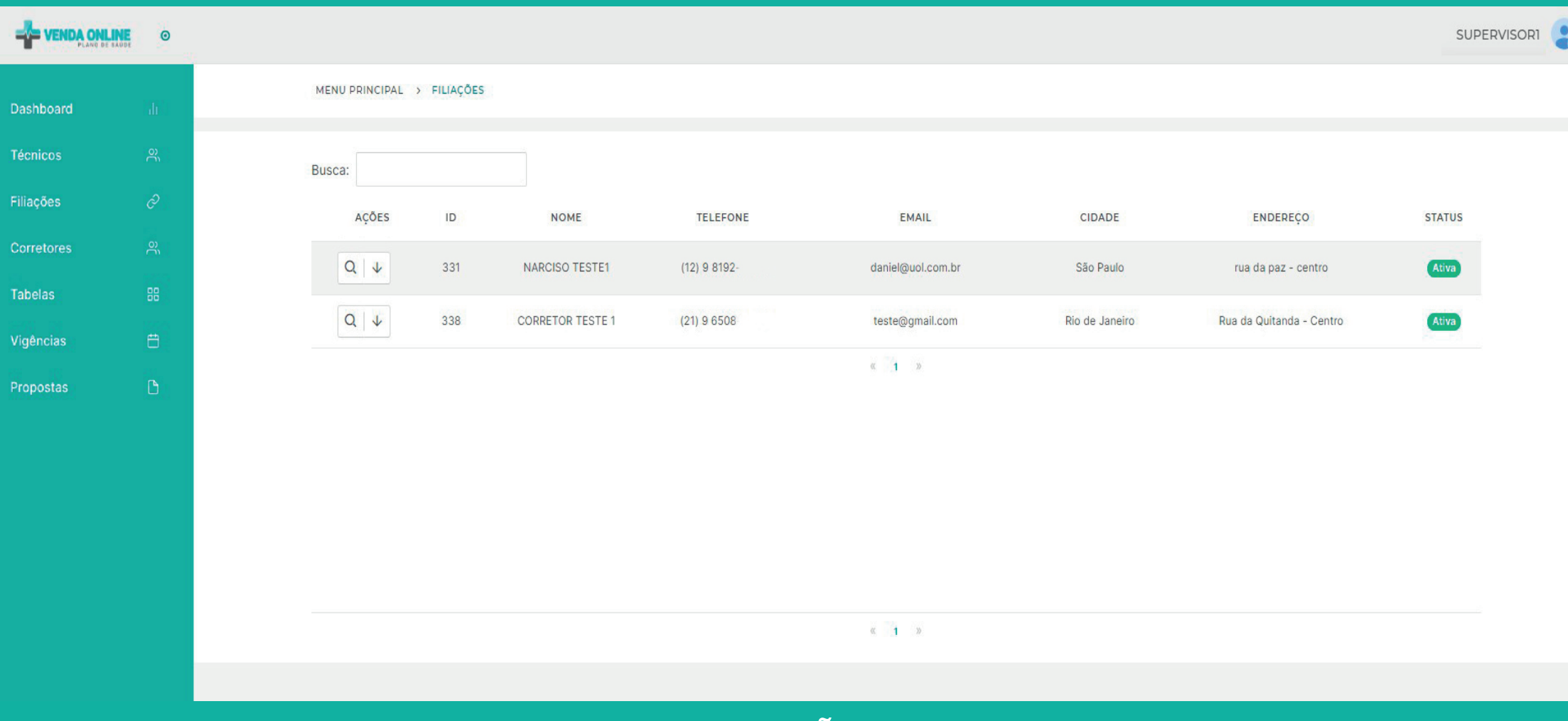

# **FILIAÇÕES**

1 No item "Filiações" é possível visualizar os corretores e supervisores cadastrados, sendo possível ainda, ativar ou desativar no item "ações".

No item status, existem 3 opções: ABERTA, ATIVO e DESATIVADO.

Quando o status for ABERTA, será preciso aprovar (em ações) para o corretor que solicitou ter acesso a todos os produtos da corretora.

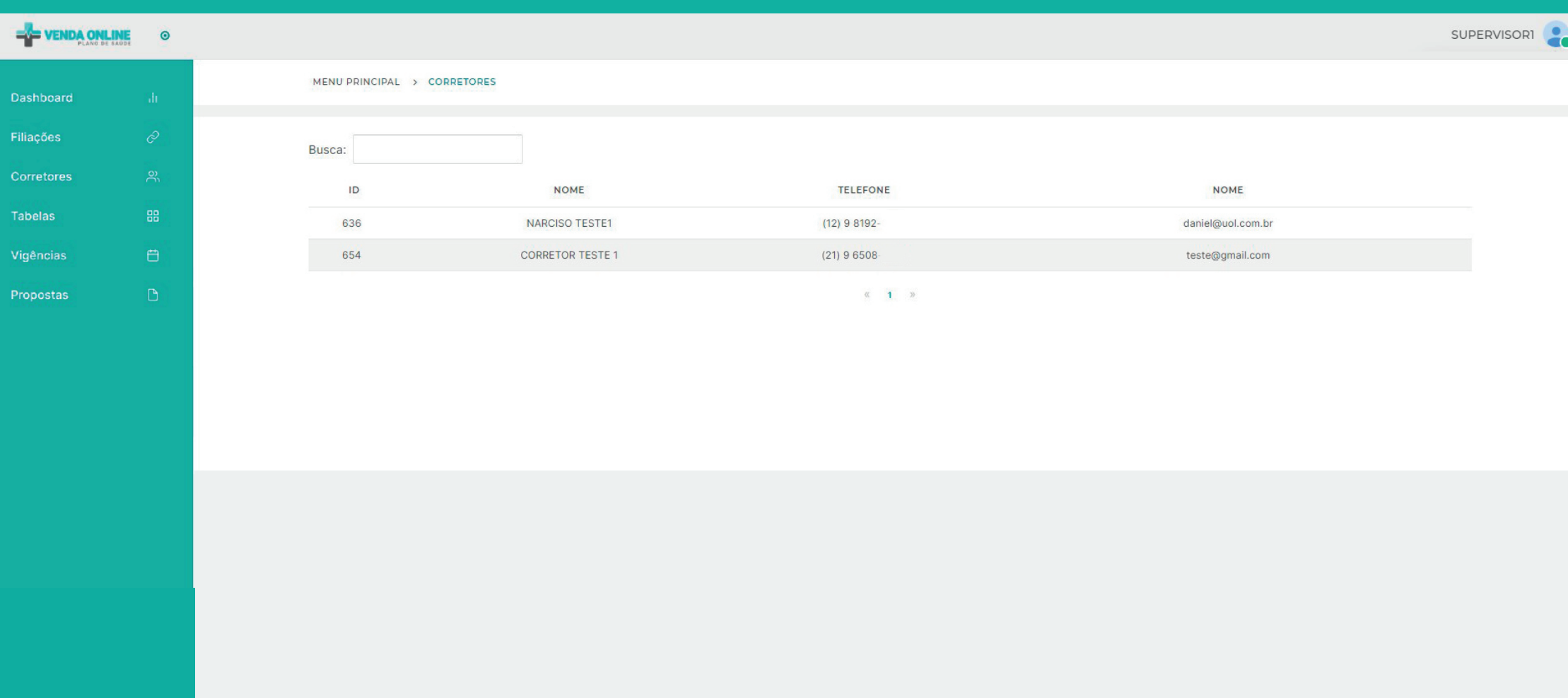

#### **TELA CORRETORES**

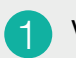

1 Visualização de todos os corretores ativo na corretora.

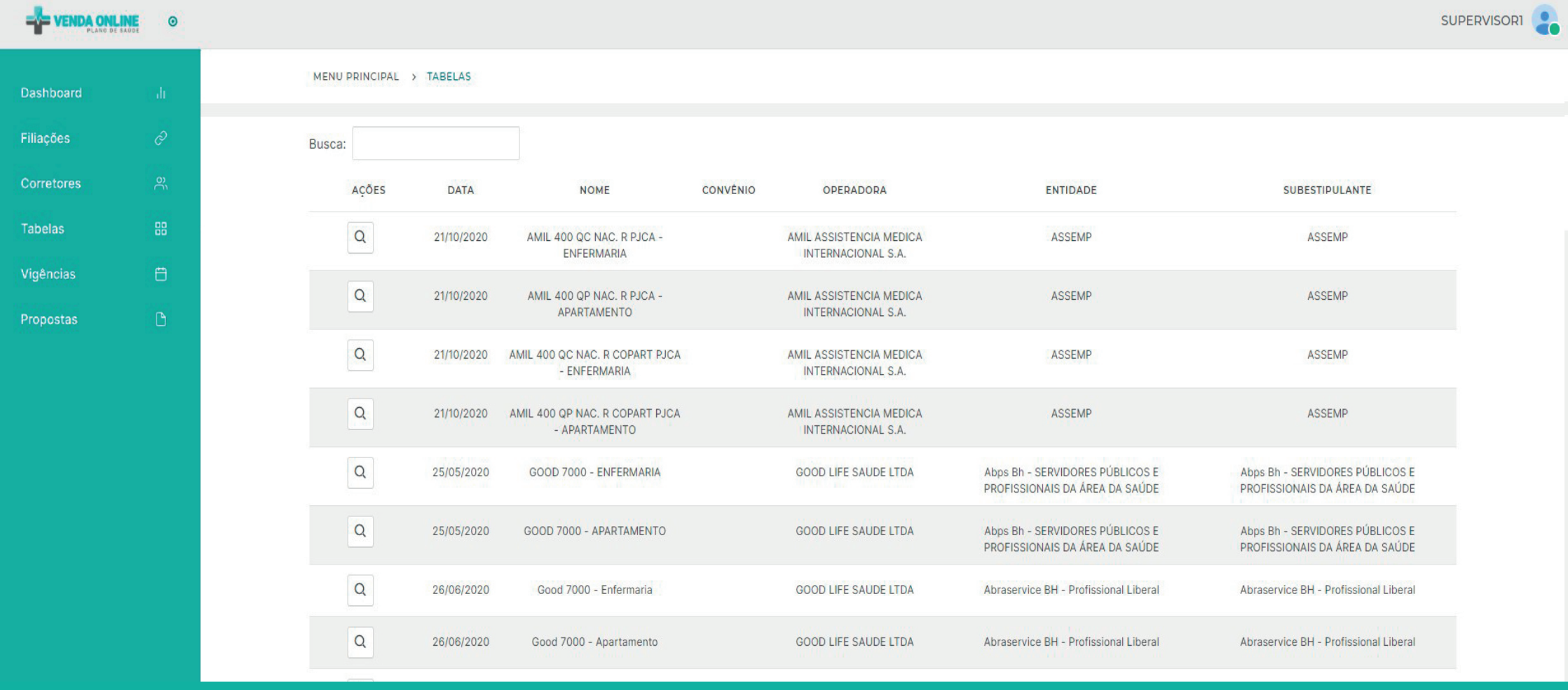

## **TABELAS**

1 **Tabelas** - Visualização de todas as tabelas liberadas para comercialização da corretora.

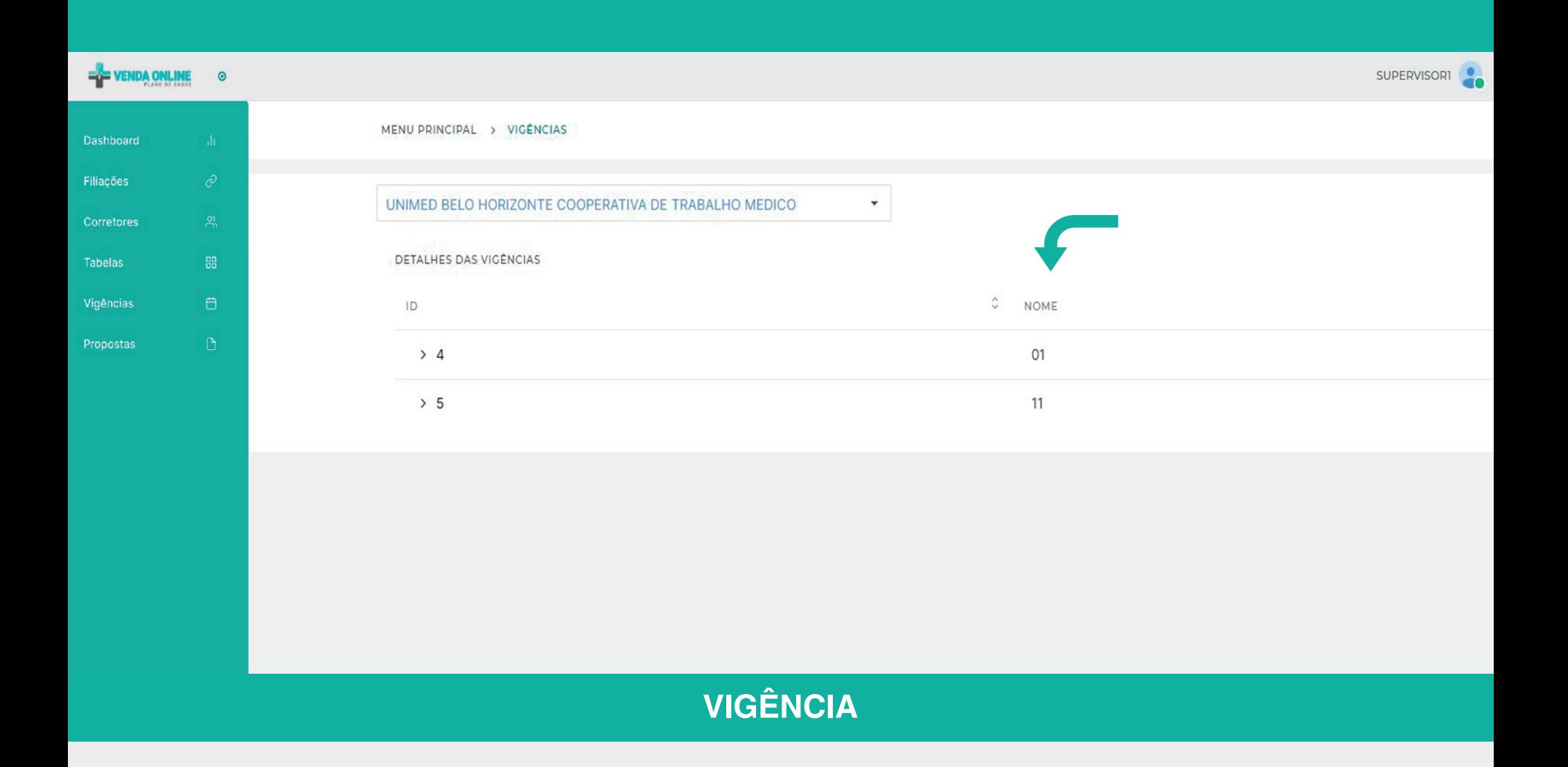

1 **Vigência** - Selecione o produto desejado e consulte a vigência a hora que você quiser.

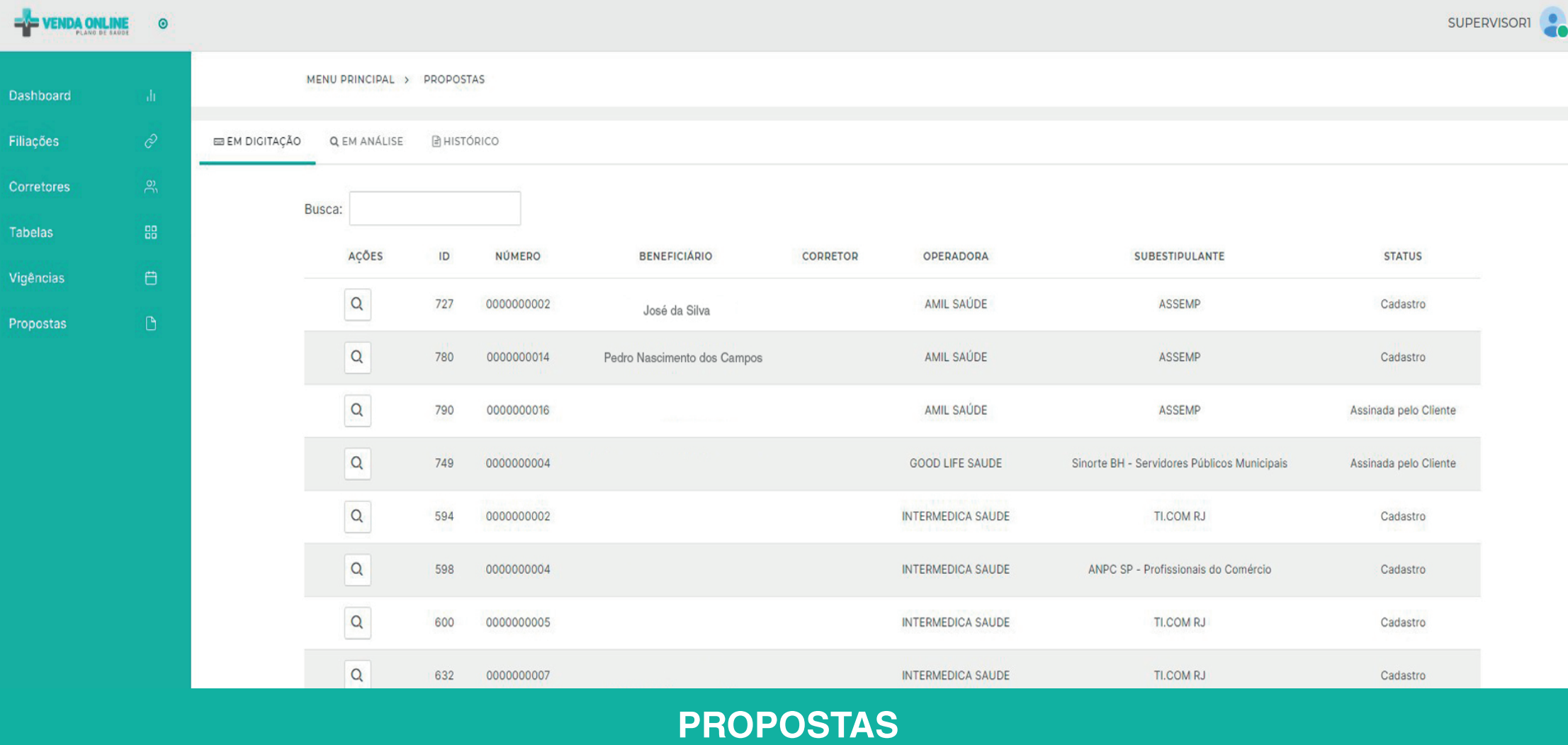

1 **Preenchimento** - Verifique em tempo real, os status das propostas " EM DIGITAÇÃO", "EM ANÁLISE" ou "HISTÓRICO".

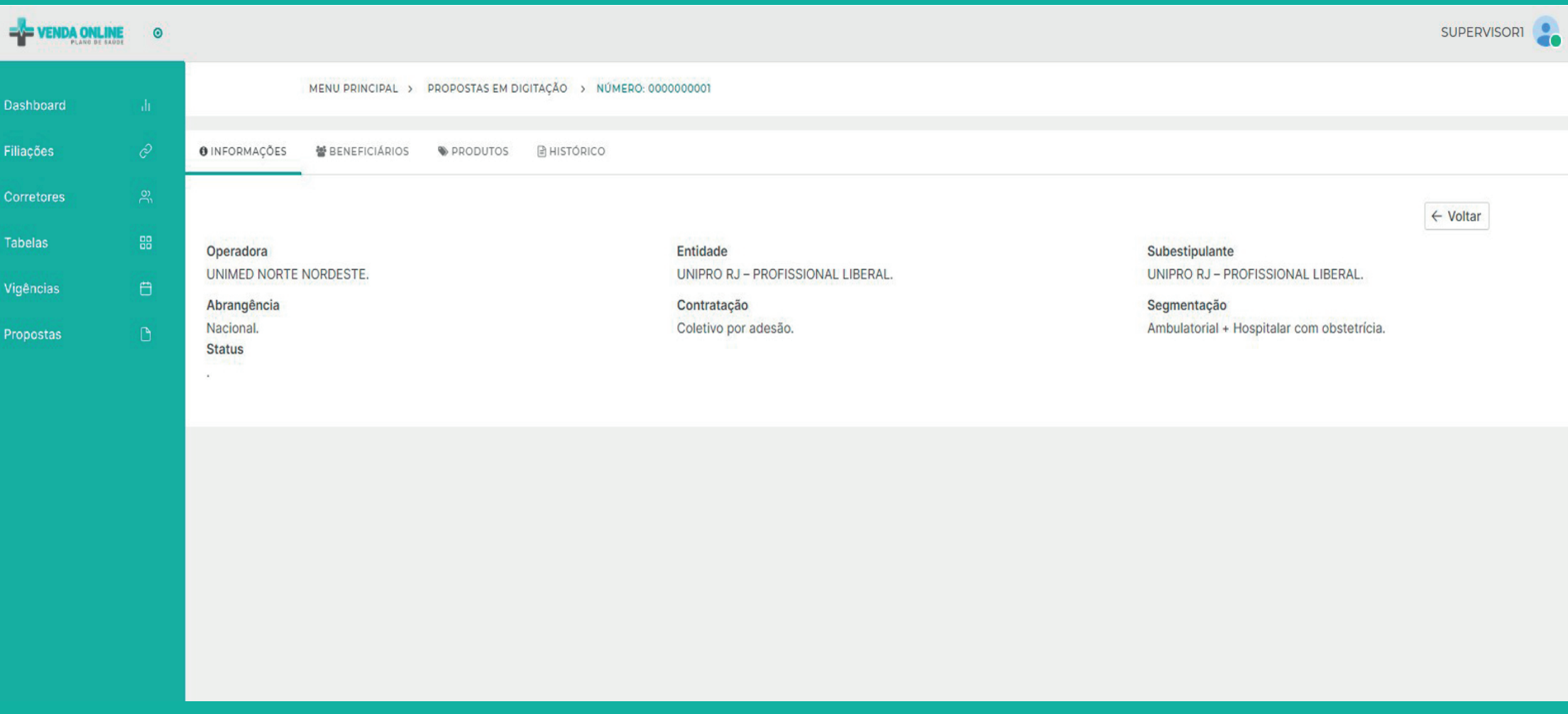

### **PROPOSTAS**

1 **Preenchimento** - Conforme página anterior, ao clicar na lupa da coluna "ações", será possível visualizar informações sobre aquela proposta.